## **Exploring Translations**

**1.** New Sketch: To open a new sketch go to **FILE** and click on **New Sketch** 

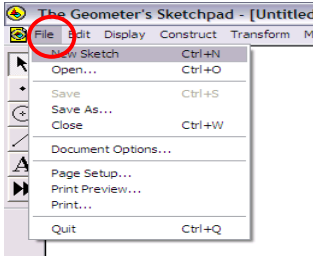

- 2. Create a triangle.
	- a. Using the **SEGMENT** tool, construct a triangle.
	- b. Drag the cursor and release for each segment.

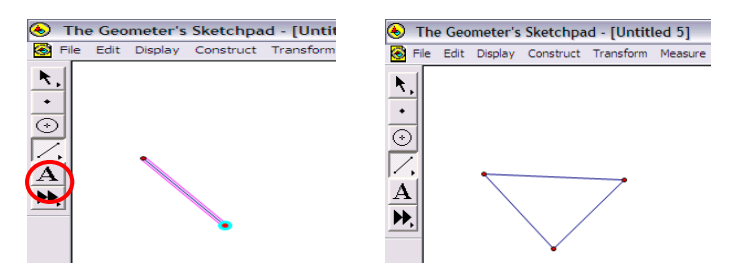

- 3. Label the triangle ABC.
	- a. Click on the **LABEL** tool and put the cursor over each point. When you see a black hand hovering over point, click.

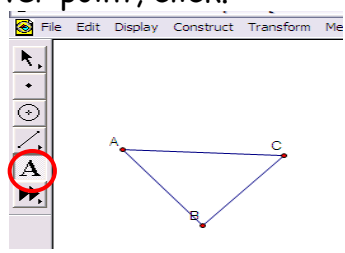

- 4. Create a transformation.
	- a. Click on the **ARROW** tool. Using the cursor, drag a marquee (box) around the triangle to select it. The segments in the triangle will turn **pink**.
	- b. Go to the **TRANSFORM** menu. Choose **TRANSLATE**

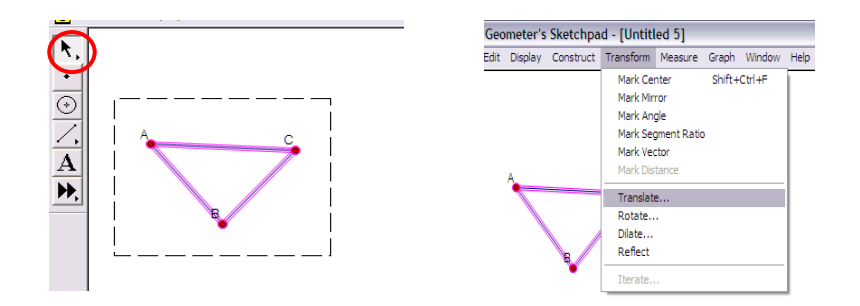

- c. Choose **RECTANGULAR** Translation Vector.
- d. Enter a number between 1 and 10 into the horizontal and vertical distance boxes.
- e. Click on **TRANSLATE.**
- f. Click on the **LABEL** tool and label the new triangle  $(A', B', C)$

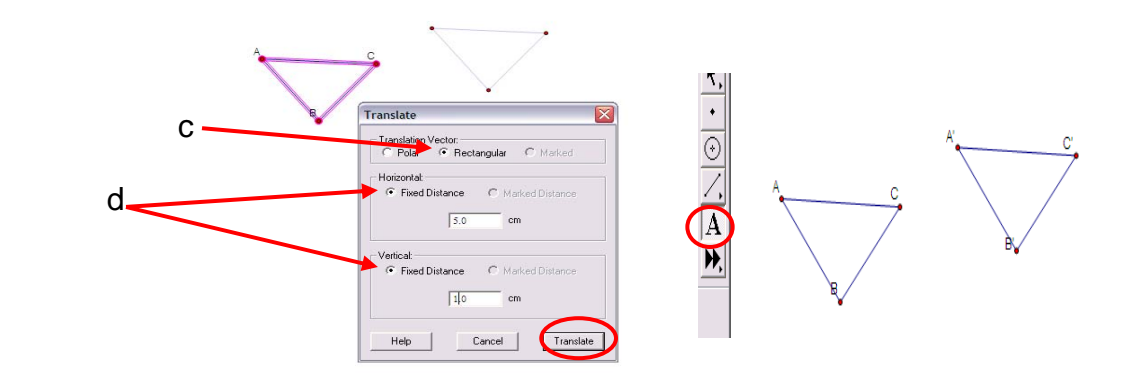

- 5. Measure Distance
	- a. Use the **ARROW** tool to select one pair of corresponding points (A, A' ).
	- b. Go to the **MEASURE** menu and choose **DISTANCE**.
	- c. Repeat steps a and b to the other two pairs of corresponding points  $(B, B'$  and  $C, C'$ ). What do you notice?

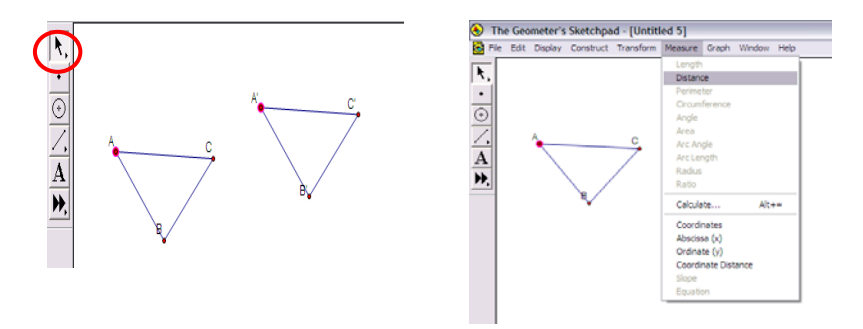

- 6. Use the **ARROW** tool to drag a vertex of your original triangle. What do you notice?
- 7. Changing the horizontal and vertical values.
	- a. Go to **EDIT** menu and continue to choose **UNDO** until only your original **pink** triangle is left.
	- b. Go to **TRANSFORM** menu and choose **TRANSLATE**. Change the horizontal and vertical values to negative numbers. What happened?
	- c. **MEASURE** distances between the new corresponding points. What do you notice?

## **Exploring Rotations**

1. New Sketch: To open a new sketch go to **FILE** and click on **New Sketch** 

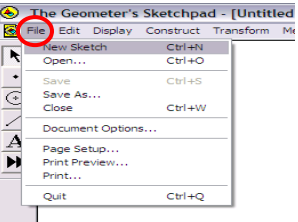

- 2. Create a triangle.
	- a. Using the **SEGMENT** tool, construct a triangle.
	- b. Drag the cursor and release for each segment.

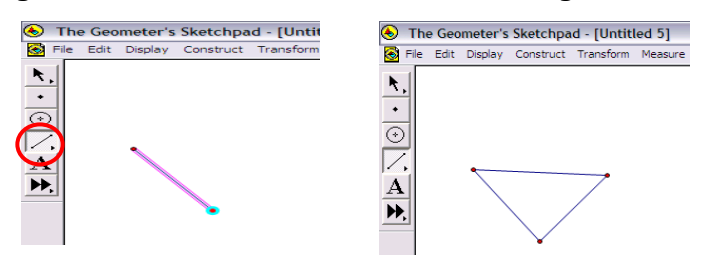

- 3. Label the triangle ABC.
	- b. Click on the **LABEL** tool and put the cursor over each point. When you see a black hand hovering over point, click.

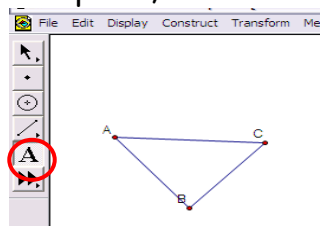

- 4. Create a rotation.
	- a. Using the **POINT** tool, construct a point outside your triangle.
	- b. While the new point is still selected **(pink),** go to the **TRANSFORM** menu and choose **MARK CENTER**.

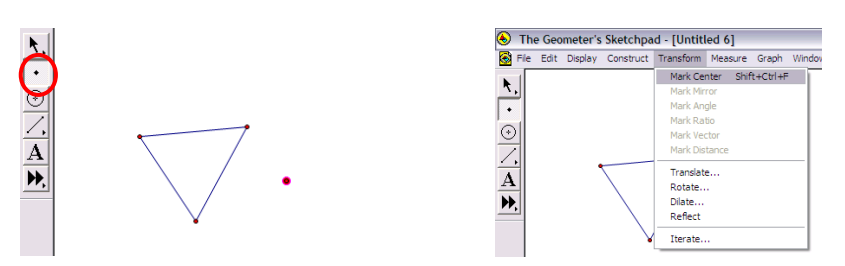

- c. Using the **ARROW** tool, drag a marquee (box) around your triangle to select it. The triangle will turn **pink.**
- d. Go to the **TRANSFORM** menu and choose **ROTATE.**

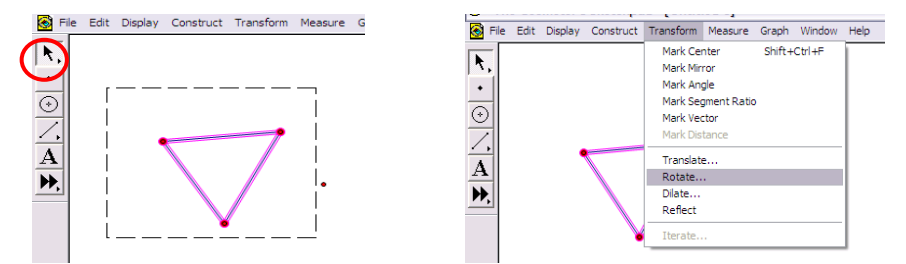

- e. Choose **FIXED**
- f. Enter an angle measure between  $45^{\circ}$  and  $120^{\circ}$ .
- g. Click on **ROTATE**
- h. Click on the **LABEL** tool and label the new triangle  $(A', B', C)$

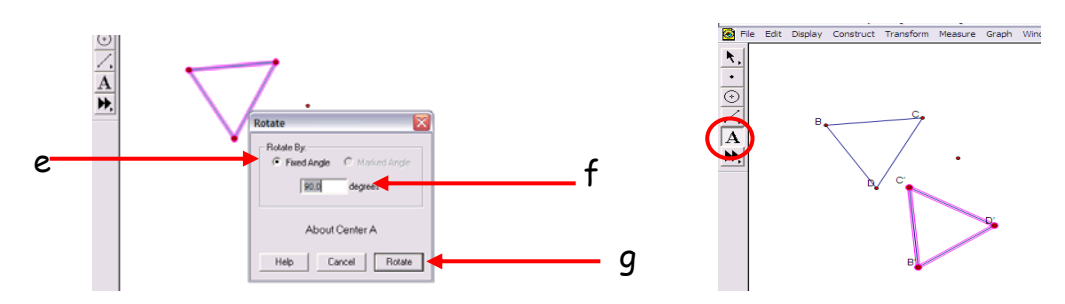

- 5. Measure Distance
	- a. Use the **ARROW** tool to select one pair of corresponding points (A, A' ).
	- b. Go to the **MEASURE** menu and choose **DISTANCE**.
	- c. Repeat steps a and b to the other two pairs of corresponding points  $(B, B'$  and  $C, C'$ ). What do you notice?

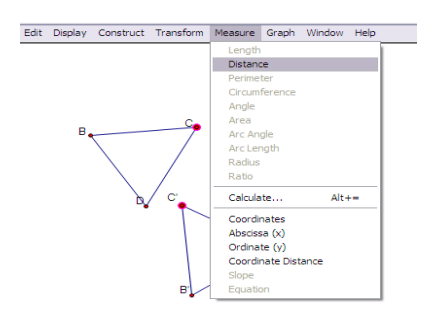

- 6. Measure the angle formed by corresponding points and center of rotation
	- a. Select the points with the **ARROW** tool (C, center, C' ). They will turn **pink**.
	- b. Go to the **MEASURE** menu and choose **ANGLE**
	- c. Repeat steps a and b to measure the other 2 angles. What do you notice?

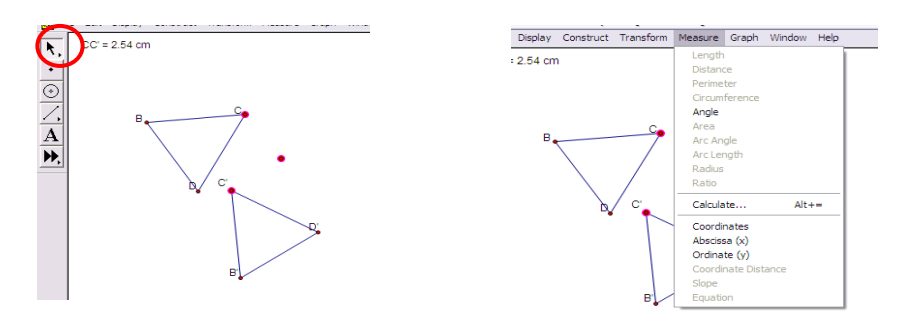

7. Use the **ARROW** tool to drag a vertex of your original figure. What do you notice?

## **Exploring Reflections**

1. New Sketch: To open a new sketch go to **FILE** and click on **New Sketch** 

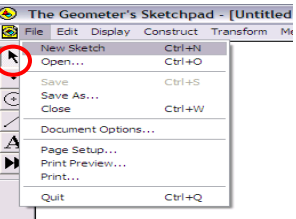

- 2. Create a triangle.
	- a. Using the **SEGMENT** tool, construct a triangle.
	- b. Drag the cursor and release for each segment.

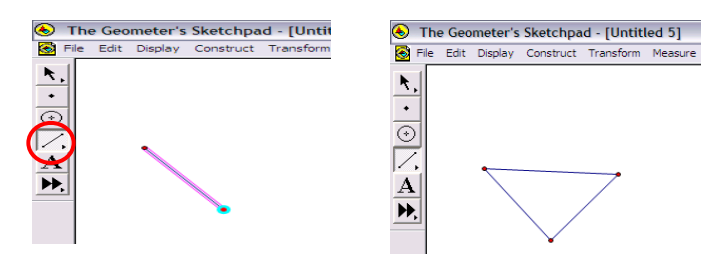

- 3. Label the triangle ABC.
	- a. Click on the **LABEL** tool and put the cursor over each point. When you see a black hand hovering over point, click.

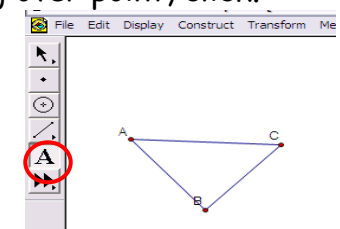

- 4. Create a reflection
	- a. Using the **SEGMENT** tool, construct a line segment to the right of your triangle. Keep the line **pink**.
	- b. Go to the **TRANSFORM** menu and choose **MARK MIRROR**. This is the mirror line.

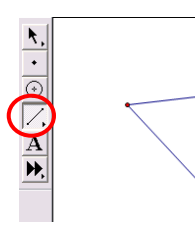

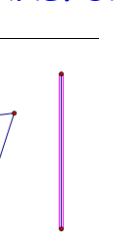

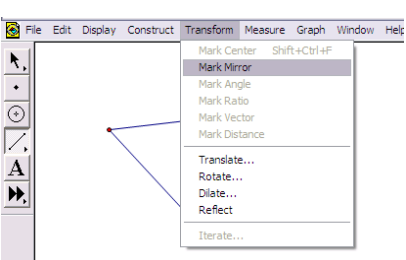

- c. Using the **ARROW** tool, drag a marquee (box) around your triangle to select it. The triangle will turn **pink.**
- d. Go to the **TRANSFORM** menu and choose **REFLECT**.
- e. Using the **LABEL** tool, label the corresponding points.

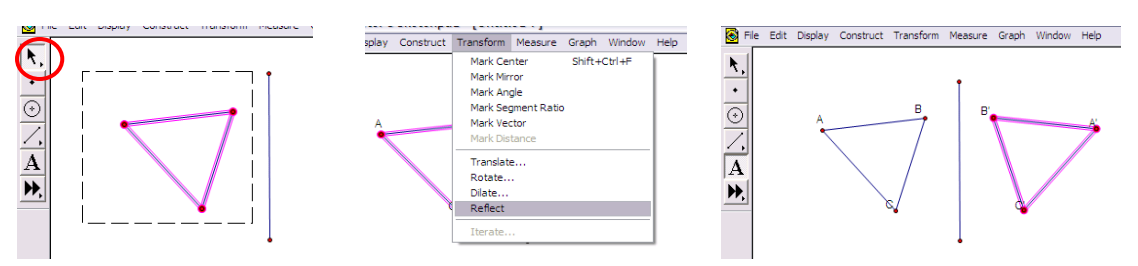

## 5. Measure Distance

- a. Use the **ARROW** tool to select one pair of corresponding points (A, A' ).
- b. Go to the **MEASURE** menu and choose **DISTANCE**.
- c. Repeat steps a and b to the other two pairs of corresponding points  $(B, B)$  and  $(C, C)$ . What do you notice?

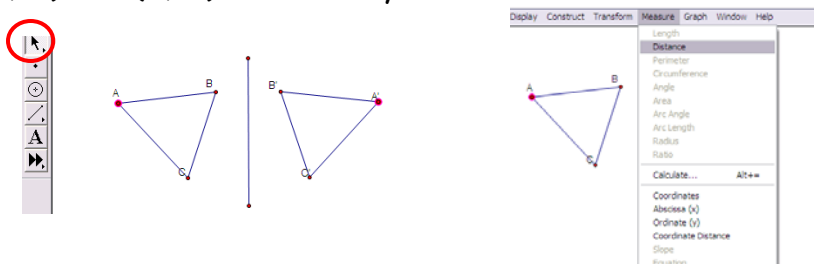

- 6. Measure distance from the point of intersection
	- a. Pick point C and the intersection point of CC' with the mirror line. They will turn **pink**.
	- b. Go to the **MEASURE** menu and choose **DISTANCE**
	- c. Repeat steps a and  $b$  to measure the distance of the corresponding point (C) from the point of intersection on the mirror line. What do you notice about the measurements?
	- d. Measure the distance of the rest of the points to the point of intersection with the mirror line (A, A' , B, and B'). How do the distance measurements compare to your measurements in question 5?

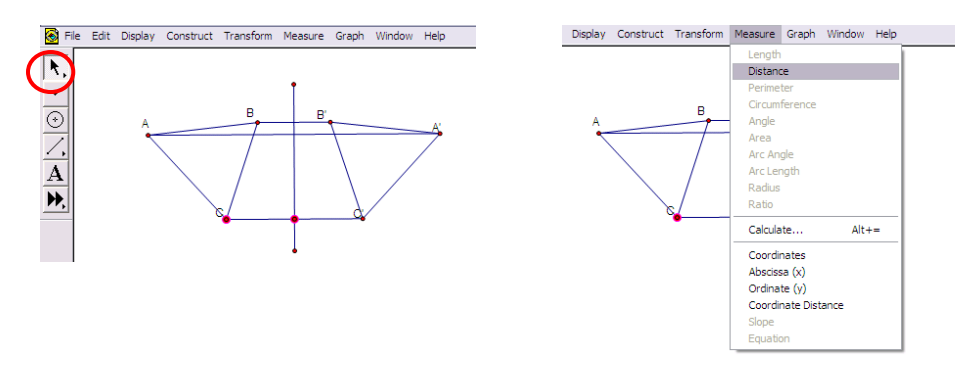

- 7. Measure an Angle from the point of intersection
	- a. Using the **SEGMENT** tool, construct a line segment between each pair of corresponding points  $(A, A)(B, B)$  and  $(C, C)$ .
	- b. Pick point C, the intersection point of  $\overline{CC}$  and a second point of intersection on the mirror line (see second diagram). They will turn **pink**.
	- c. Go to the **MEASURE** menu and choose **ANGLE**
	- d. Repeat the above steps to measure the angles formed by AA' and BB'. What do you notice?

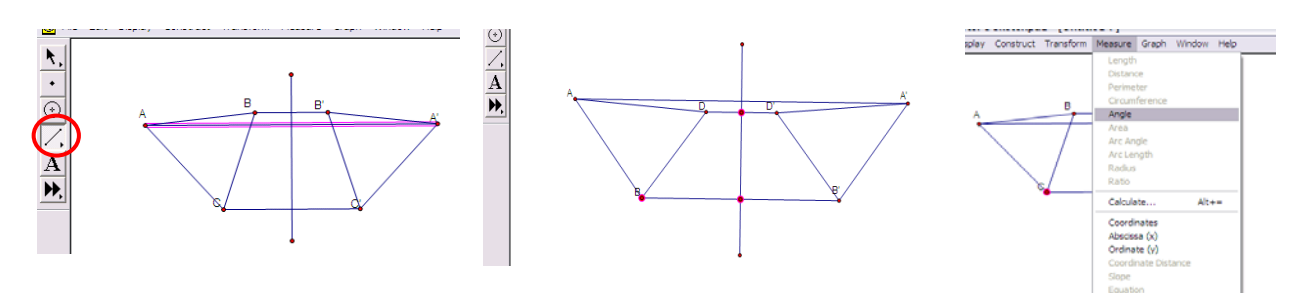

- 8. Drag any point on the original triangle. What happens to the measurements?
- 9. Drag the mirror line. What happens to the measurements?